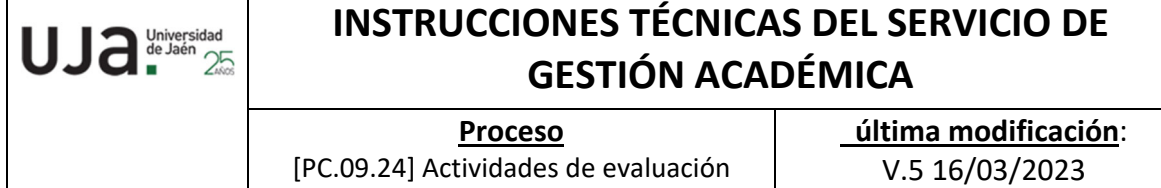

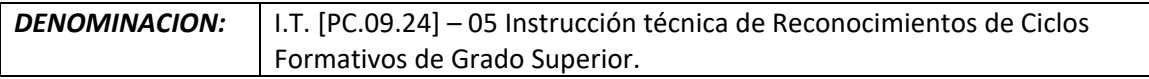

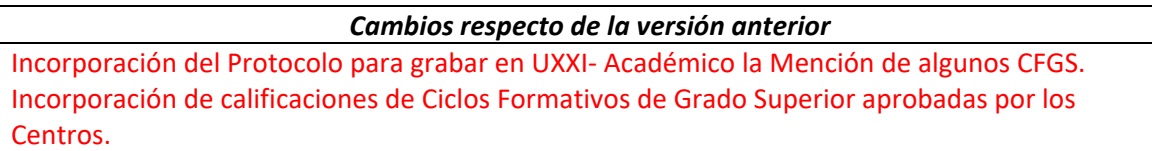

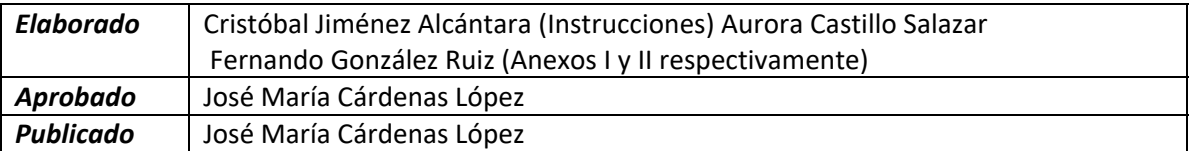

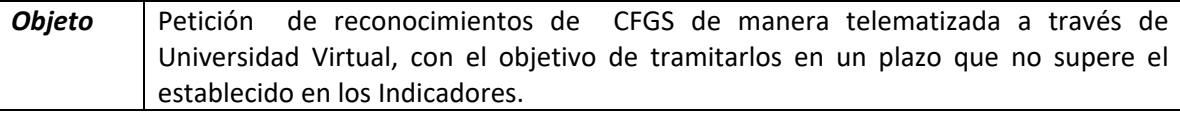

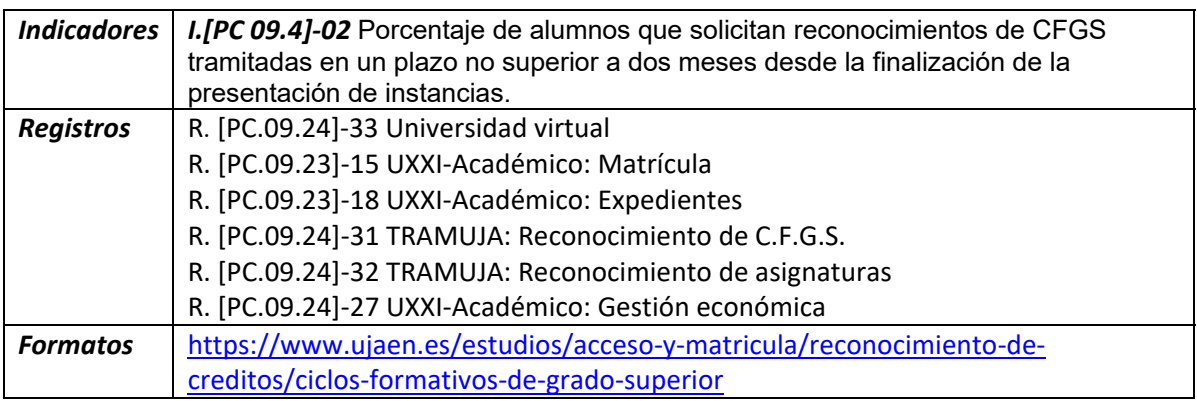

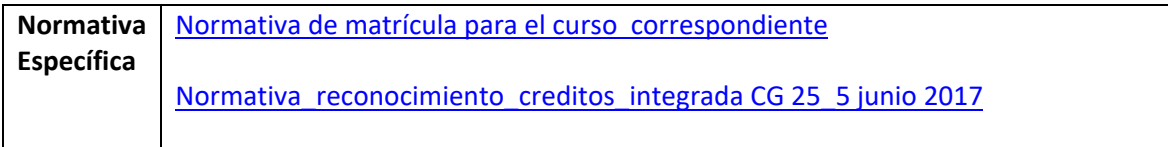

# **Procedimiento en la gestión del trámite de Reconocimientos de Ciclos Formativos de Grado Superior (CFGS)**

Este procedimiento lo solicita el alumno a través del siguiente trámite que se encuentra en la página Web de la Universidad de Jaén:

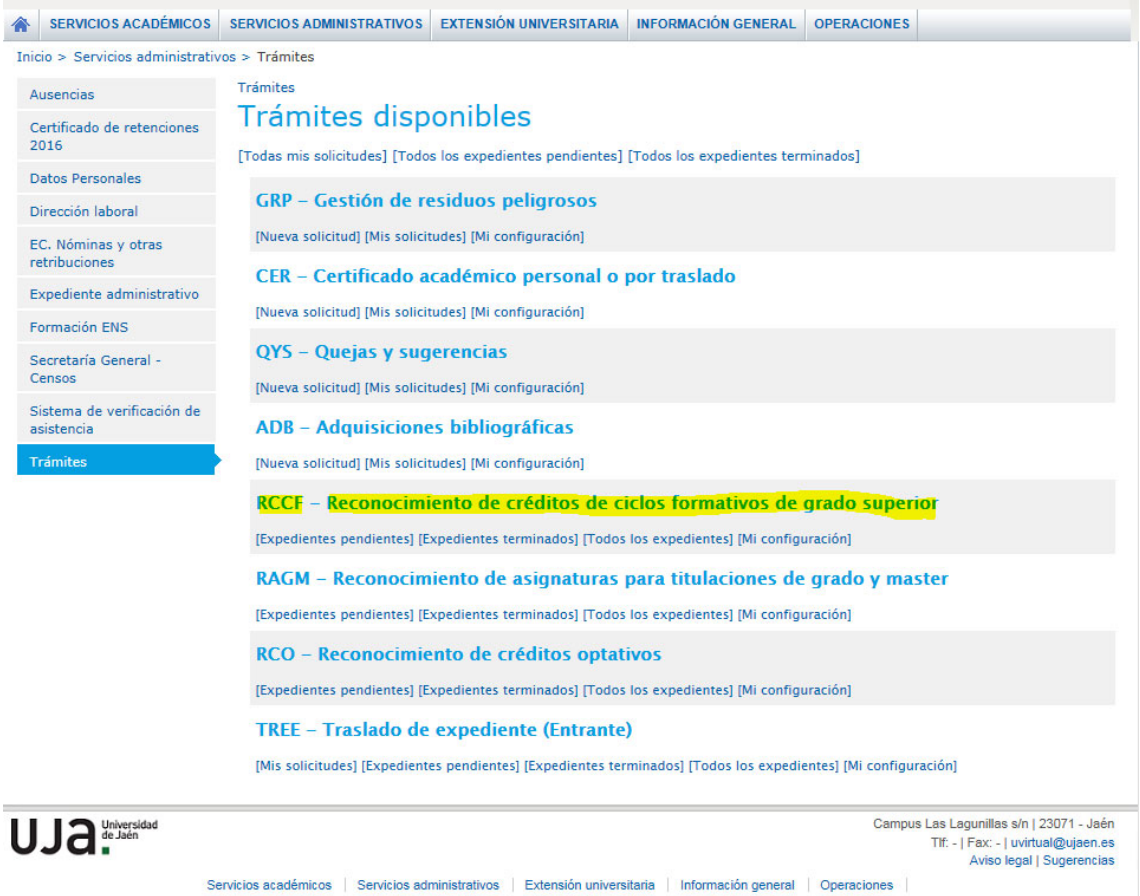

Una vez que hemos recibido la petición del reconocimiento del alumno, desde Intranet de Universidad Virtual – Servicios Administrativos ‐ Trámites, comprobamos los dos documentos que tiene que presentar obligatoriamente:

‐ Certificado académico personal.

‐ Resguardo del título, o en su defecto, abono de los derechos de expedición del mismo.

Una vez revisada la documentación se pasa a la etapa de solicitud de alteración de matrícula, donde al alumno se le informa de aquellas asignaturas que se le han reconocido. Si las mismas las tiene matriculadas hay que darlas de baja para poder reconocérselas en UXXI, al mismo tiempo, tiene la opción de "alterar matrícula" en un mismo número de créditos que se le han reconocido.

En el caso de que el alumno quiera modificar su matrícula tenemos que comprobar la situación económica, y ver si es becario, para comunicar al alumno, en caso de que estuviera matriculado de menos de 60 créditos.

Posteriormente actualizamos su expediente en UXXI-ACADEMICO, actualizando también el importe de su matrícula.

Visto su expediente y actualizado, desde el trámite aplicamos según titulación en la que se encuentra matriculado el alumno, el ciclo formativo correspondiente cargándole el sistema las asignaturas y/o créditos optativos genéricos a reconocer, donde:

Las asignaturas se grabarán con la nota de origen del módulo, asignatura, ciclo formativo completo, etc.

Trámites > RCCF > 2017/000097 (110A/2200/ehm00013) Reconocimiento de créditos de ciclos formativos de grado superior: Aceptación

Datos de la solicitud 2017/000097

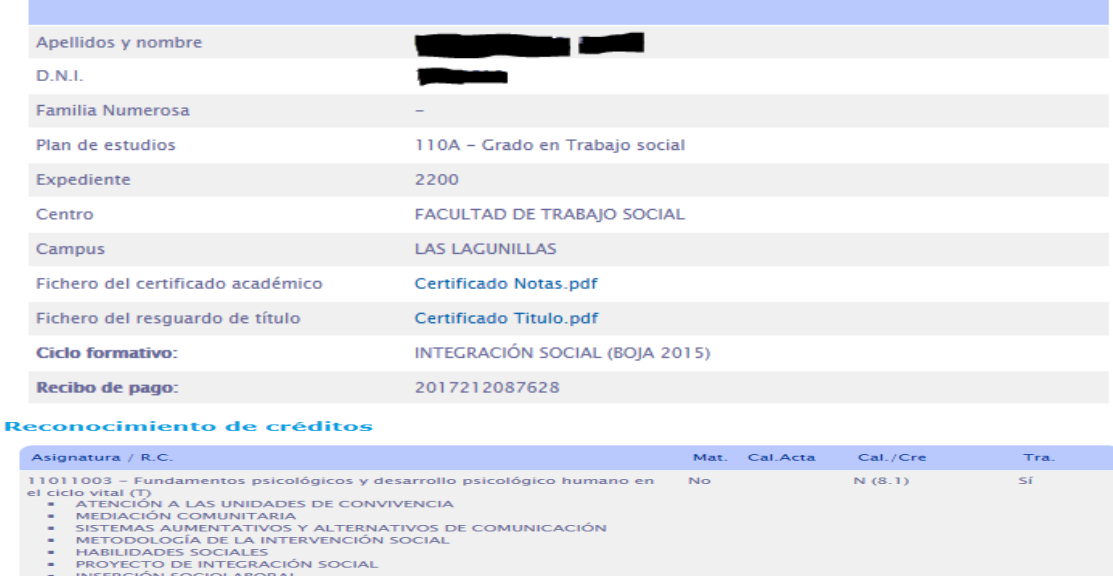

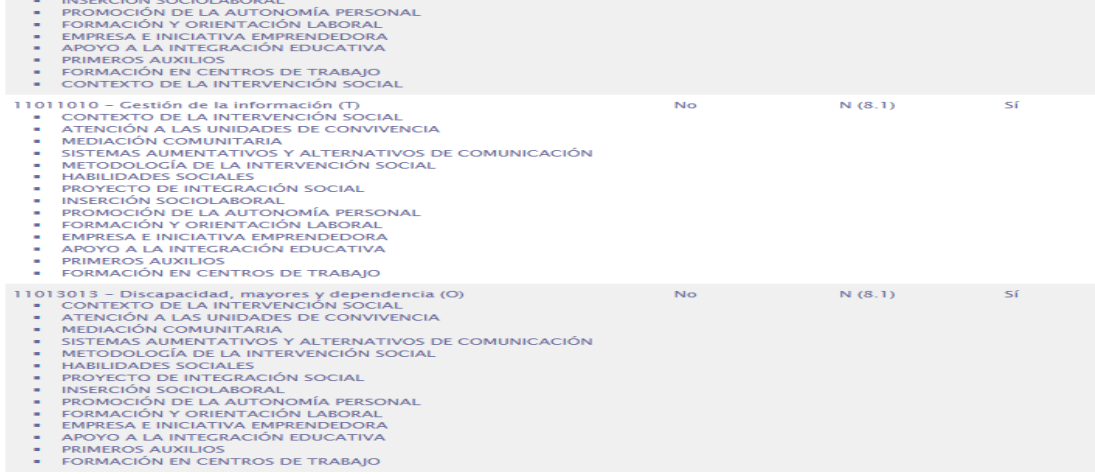

Los créditos optativos genéricos sólo se grabarán con la nota de origen, si son reconocidos por todo el ciclo formativo, normalmente se reconocen 30 créditos optativos, el sistema le aplicará el Reconocimiento "Y" en la aplicación UXXI‐ ACADEMICO, manualmente tendremos que cambiarla y grabarla por la nota media de ciclo formativo superado por el alumno.

Si los créditos optativos genéricos son reconocidos por el resto de módulos del ciclo, es decir, no por todo el ciclo completo, normalmente se reconocen 6, 12, 18… créditos optativos, se grabarán automáticamente como Reconocidos "Y" en la aplicación UXXI‐ ACADEMICO.

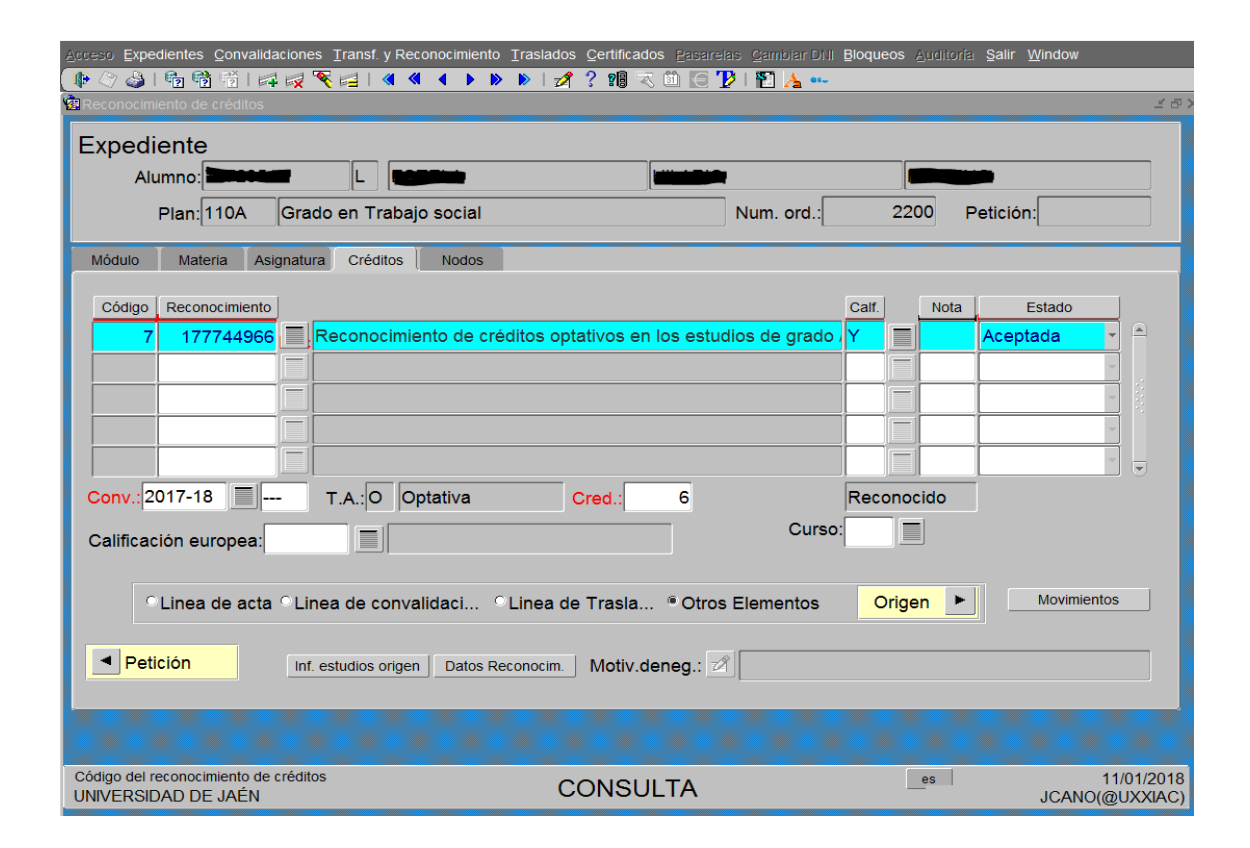

Una vez que se le ha grabado en el expediente académico el reconocimiento, tendremos que generarle manualmente la carta de pago del 30% de los créditos reconocidos, mediante el cambio del estado de "R" de registrado, a "A" de aceptado, para que el pago se le cargue al alumno en su perfil de Universidad Virtual, en el apartado de la situación económica de su expediente, donde podrá hacerlo en efectivo, o bien, por tarjeta bancaria.

#### *Instrucción Técnica del Trámite RCCF*

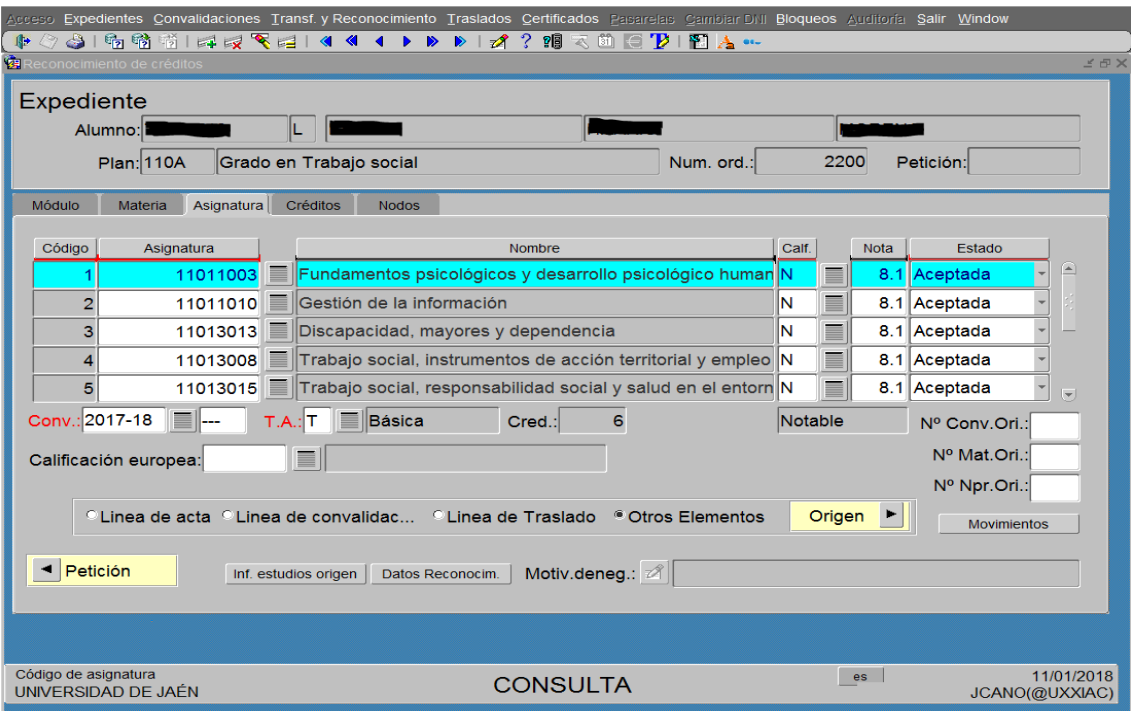

Aviso legal | Sugerencias

## **RESUMEN ETAPAS DEL PROCESO DEL CFGS**

#### Estado de la solicitud

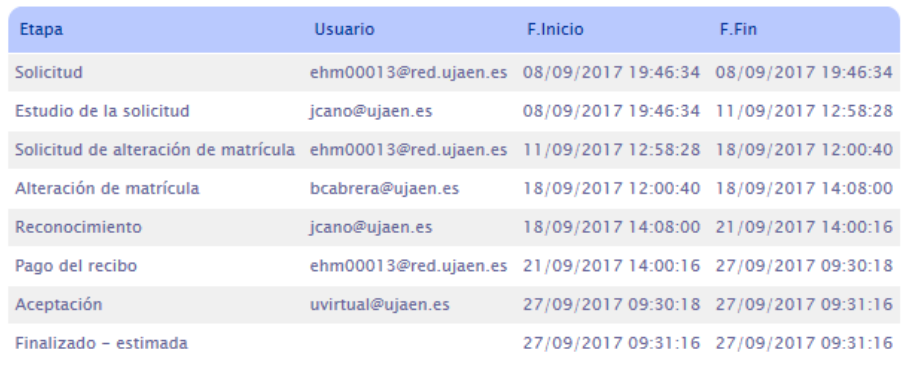

En caso de problemas con el trámite deberá ponerse en contacto con: documentacionreconocimiento@ujaen.es

Campus Las Lagunillas s/n | 23071 - Jaén Tlf: - | Fax: - | uvirtual@ujaen.es Etapa Solicitud Estudio de la solicitud Solicitud de alteración de matrícula Alteración de matrícula Reconocimiento Pago del recibo Aceptación Finalizado - estimada

Nota: Las Etapas marcadas en amarillo son las realizadas por el Personal de Secretaría.

#### **1. Etapa de Solicitud por parte del alumno.**

## **2. Etapa de Estudio de la solicitud.**

- ‐ Comprobar documentación presentada
- ‐ Seleccionar el ciclo formativo
- ‐ Comprobar aquellas asignaturas a reconocer
- ‐ Grabar solicitud

## **3. Etapa Solicitud de alteración de matrícula por parte del alumno.**

# **4. Etapa de Alteración de matrícula.**

- ‐ Grabar el alta y baja de asignaturas en UXXI‐ACADEMICO
- ‐ Grabar solicitud

# **5. Etapa de Reconocimiento.**

- ‐ Para las asignaturas reconocidas poner las calificaciones
- ‐ Grabar solicitud
- ‐ Marcar las asignaturas con validez académica
- ‐ Grabar en UXXI‐ACADEMICO Transferencia y Reconocimiento en el estado de "Aceptada" y marcarlas como "Registrada", para seguidamente marcarla de nuevo como "Aceptada" y grabar la solicitud para generarle el movimiento, aplicando en la pestaña de movimientos los descuentos que procedan: Familia Numerosa, Acción Social, Discapacidad, etc.
- ‐ Una vez generado elrecibo, aparecerá la referencia del Recibo de Pago donde grabaremos el botón de "Grabar y pasar a pago del recibo"

## **6. Etapa Pago del recibo por parte del alumno.**

## **7. Etapa Aceptación por parte del sistema, es automático.**

 ‐ Una vez que el alumno realice el pago (en efectivo, o bien, mediante tarjeta de bancaria), se cargará automáticamente en UXXI‐ACADEMICO del módulo de movimientos de gestión económica, pasando la asignatura reconocida a tener validez académica.

## **8. Etapa Finalizada – estimada.**

# **ANEXO I**

# **Protocolo para grabar en UXXI‐ Académico la Mención de Educación Física por Reconocimiento para el Grado 121A de Educación Primaria**

Los/as alumnos/as que soliciten el reconocimiento del **CFGS de Enseñanza y Animación Sociodeportiva** y del **CFGS Animación de Actividades Físicas Deportivas**, en el Grado de Educación Primaria 121A.

Teniendo en cuenta que para estos casos, el Centro de la Facultad de Humanidades y Ciencias de la Educación, aprobó el siguiente reconocimiento de 30 créditos optativos, **incluyendo la siguiente Mención en Educación Física:**

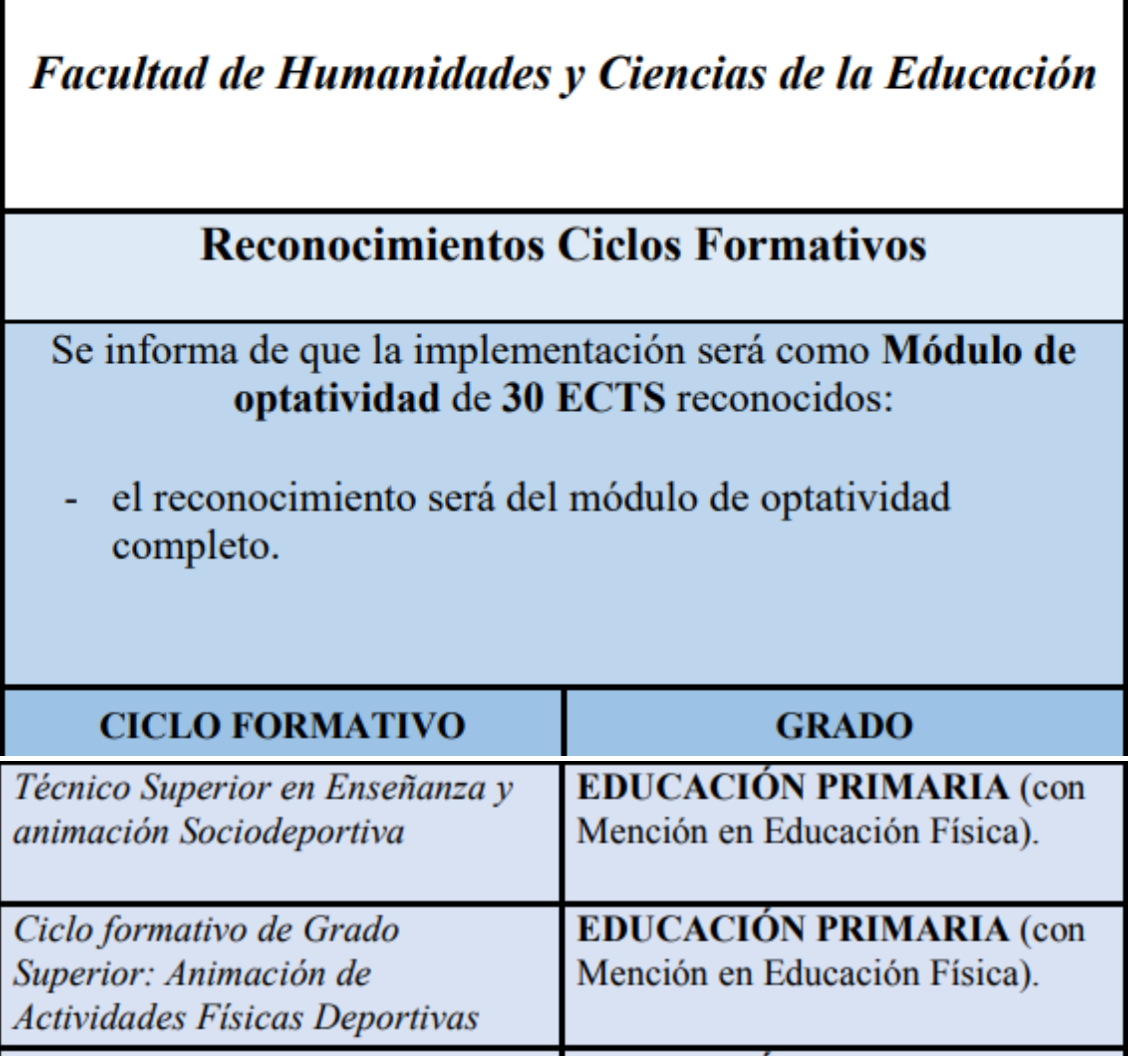

Hay que proceder en UXXI‐Académico de la siguiente forma, para informatizarle **el nodo de la Mención de Educación física**.

En primer lugar se graba la etapa de reconocimiento en el trámite RCCF, y se le genera el recibo en UXXI‐Académico para pasar en el trámite a la etapa de pago del alumno, a modo de ejemplo,

pongo el primer caso real que he detectado con número de trámite: 2021/000014 (121A/6598/rfs00025), **y que cada uno debe de tener en cuenta, a la hora de tramitar estos reconocimientos del Grado de Primaria en particular:**

#### **Trámite solicitado y finalizado:**

Trámites > RCCF > 2021/000014 (121A/6598/rfs00025)

# Reconocimiento de créditos de ciclos formativos de grado superior: Finalizada

#### Datos de la solicitud 2021/000014

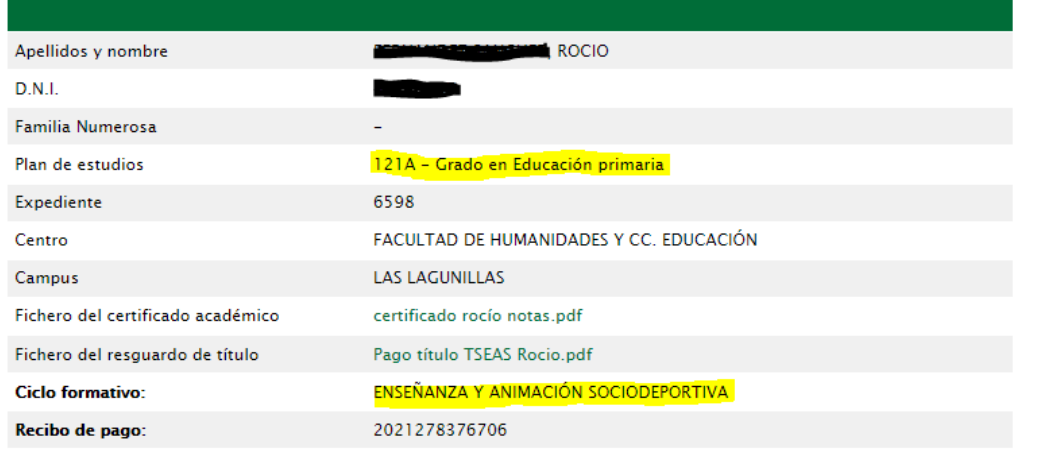

#### Reconocimiento de créditos

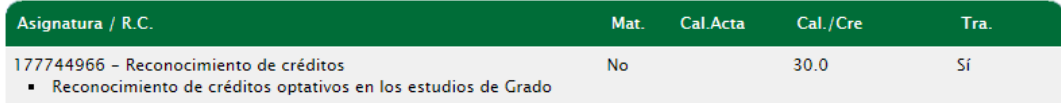

#### Estado de la solicitud

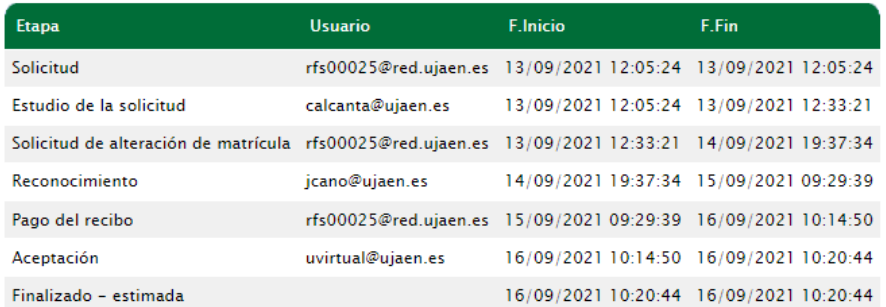

Se le crea la **MENCIÓN** manualmente en UXXI Académico, **una vez que ya se le ha generado el recibo previamente**, por Expediente – Transf. Y Reconocimientos – Reconocimientos de

 $\mathbf{I}$ 

créditos. Seleccionando la petición de reconocimientos de créditos, que se le ha creado previamente por el trámite RCCF, nos vamos a la pestaña de **Líneas de reconocimientos**:

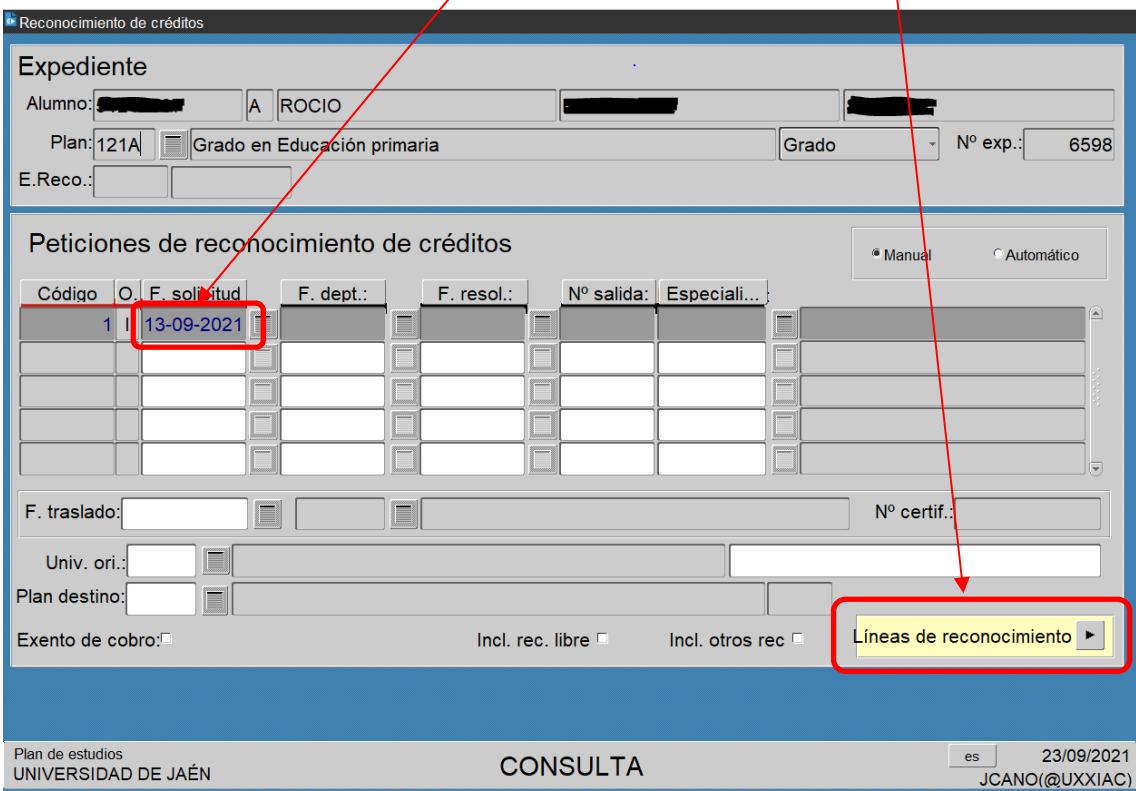

Acto seguido, en la pantalla siguiente, le grabamos por el módulo de NODOS el **nodo 4 Mención A: Educación Física,** con la calificación de (Y reconocido, como (R) registrada pendiente poniéndole la convocatoria OR1, y cuando abone el recibo, se le graba automáticamente como aceptada (A) con validez académica:

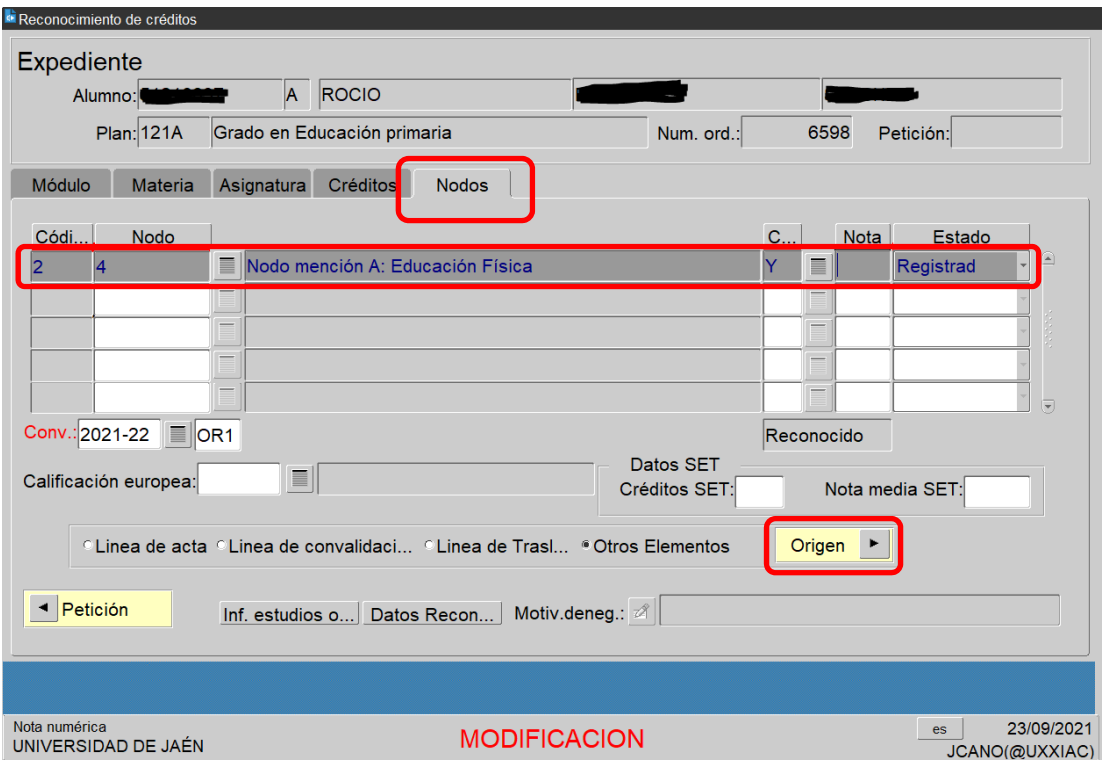

**En Otros elementos**, se le graba el origen del reconocimiento de la **MENCION**, indicando lo siguiente:

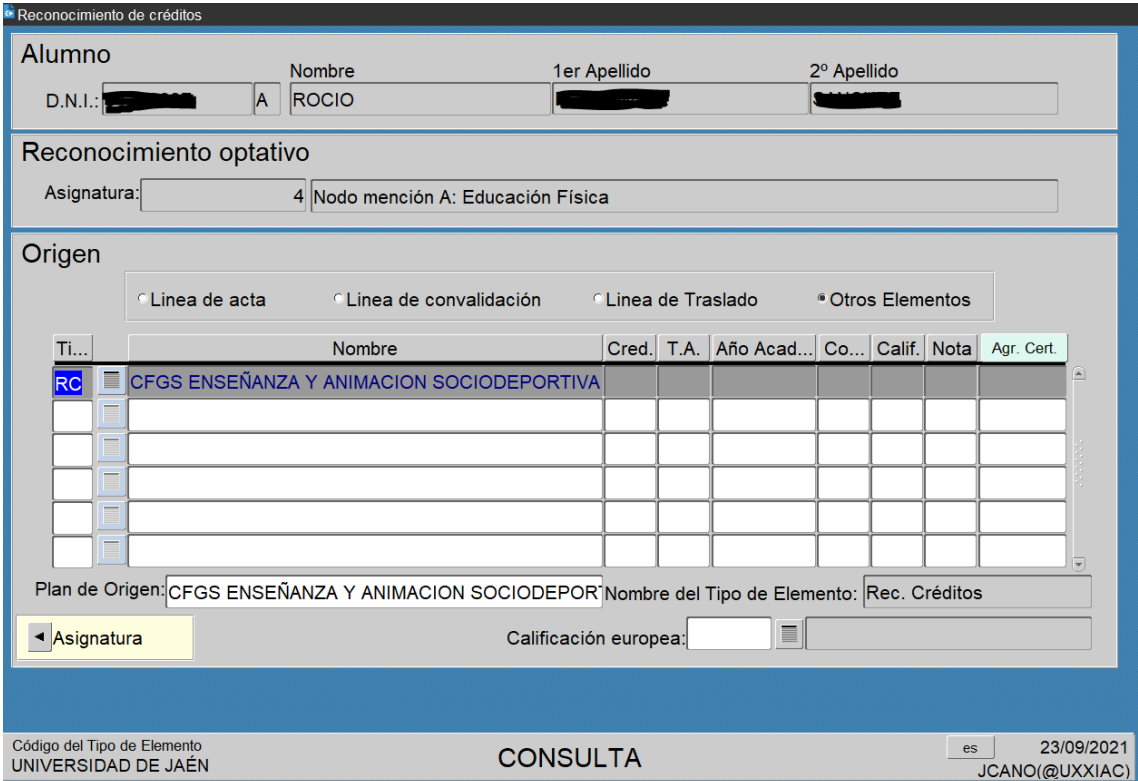

Una vez que hemos grabado el reconocimiento de la Mención de Educación Física, **comprobamos en su expediente** que se le ha grabado **correctamente:**

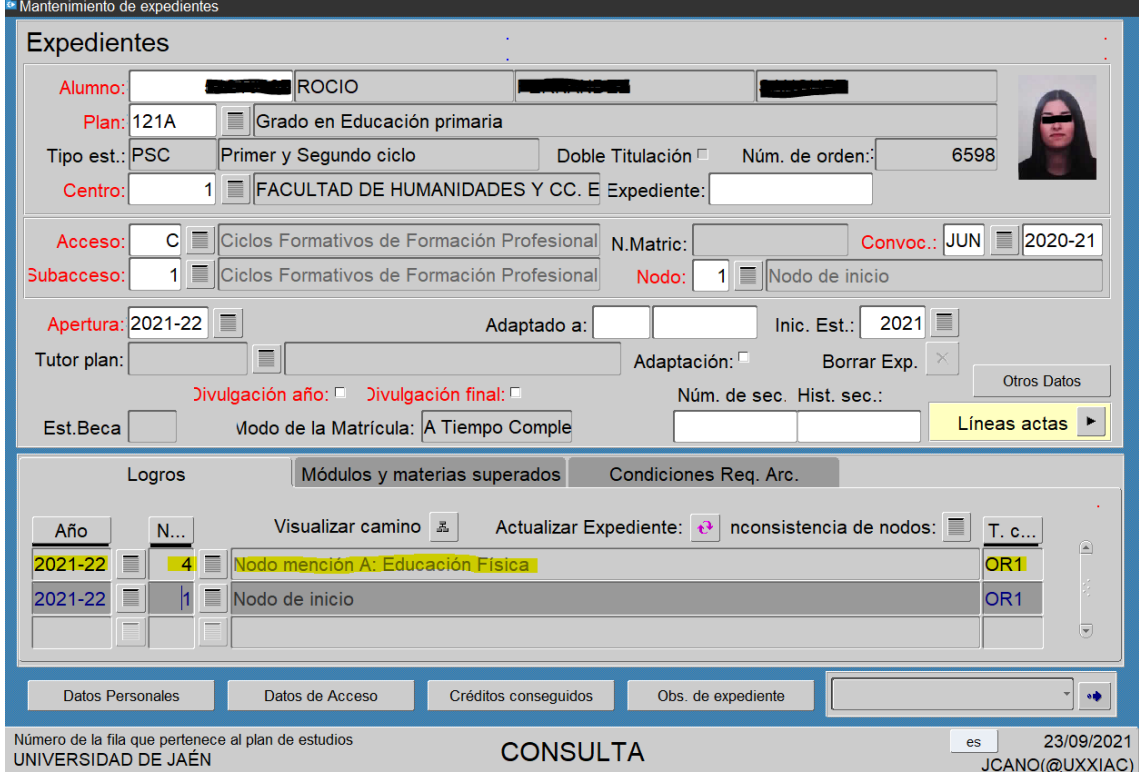

# **ANEXO II**

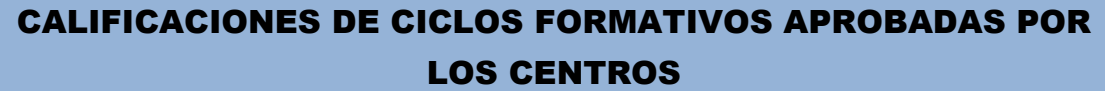

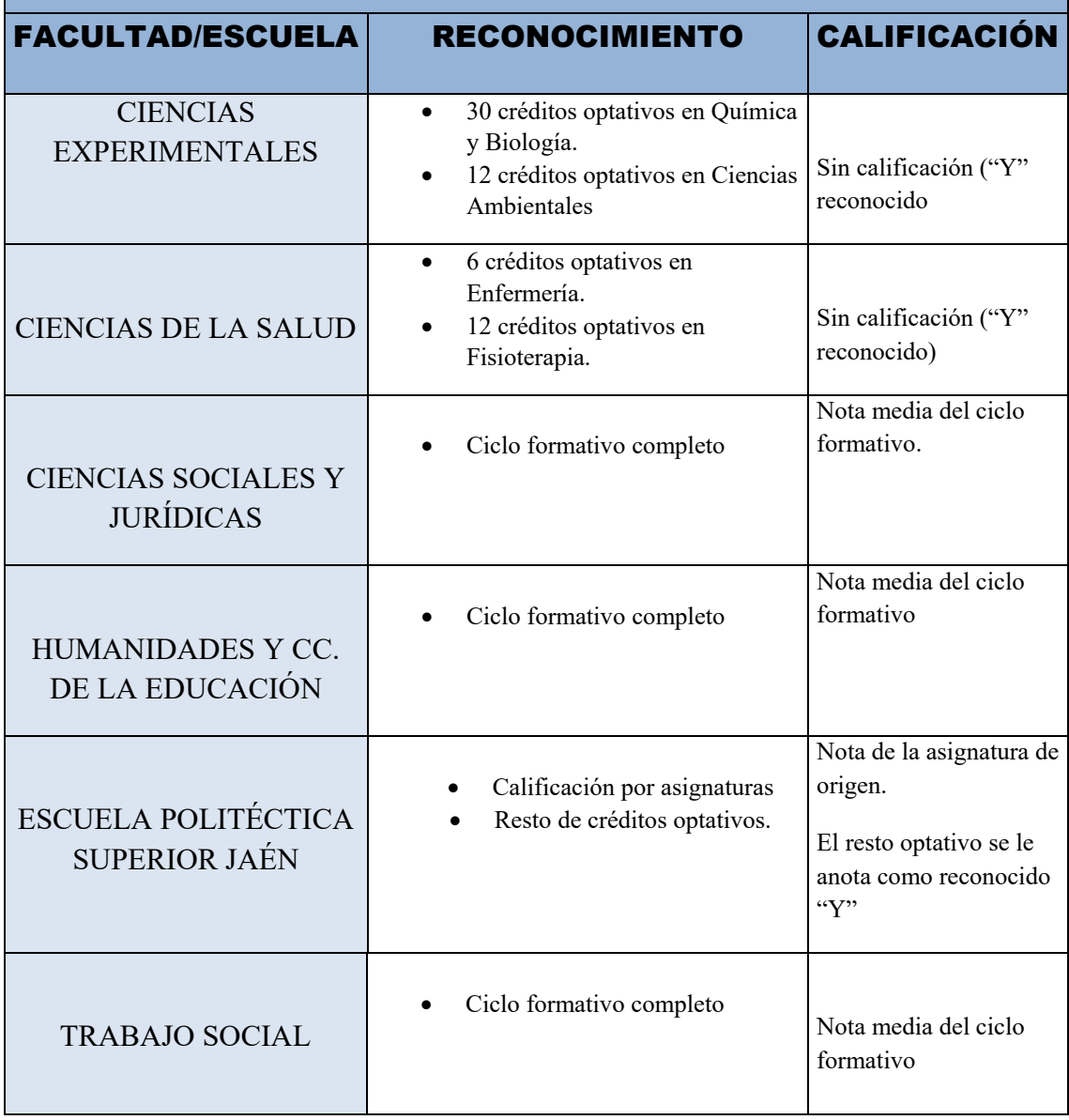